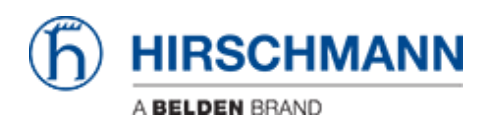

[Base de Conhecimento](https://hirschmann-support.belden.com/pt-BR/kb) > [Products](https://hirschmann-support.belden.com/pt-BR/kb/products) > [Industrial HiVision](https://hirschmann-support.belden.com/pt-BR/kb/industrial-hivision) > [Installation of Industrial HiVision](https://hirschmann-support.belden.com/pt-BR/kb/articles/installation-of-industrial-hivision-in-a-docker-container) [in a Docker Container](https://hirschmann-support.belden.com/pt-BR/kb/articles/installation-of-industrial-hivision-in-a-docker-container)

Installation of Industrial HiVision in a Docker Container Hendrik Lepple - 2024-04-08 - [Industrial HiVision](https://hirschmann-support.belden.com/pt-BR/kb/industrial-hivision)

**Before starting, please refer to the Industrial HiVision manual, readme and release notes for restrictions that may apply to installing Industrial HiVision on virtual machines.**

Note: This description applies in general to all versions of HiVision. For better understanding the version 08.3.03 is addressed here. For other versions please replace installer filename and Web-/Project-Data port numbers accordingly (offset is +7 between minor versions, different bugfix versions use the same port numbers).

## 1. Prerequisites:

- 1. Linux operating system with apt packet manager, i.e. Debian 12
- 2. docker 19 or newer installed
- 3. HiVision installation file ihivision08303 linux.tar
- 2. Open a terminal, create and move to a folder of your choice

```
3. Copy ihivision08303 linux.tar and create following text file
named dockerfile:
FROM debian:bullseye-slim as base
RUN apt update -y && DEBIAN FRONTEND=noninteractive && \
     apt install -y libalgorithm-diff-perl && \
     rm -rf /var/lib/apt/lists/* &&\
     rm -rf /etc/apt/sources.list.d/
FROM base
ARG INSTALLER=./ihivision08303 linux.tar
ENV INSIDE_DOCKER_CONTAINER=true
ADD $INSTALLER /
RUN /bin/bash -c 'echo -e "y\n/opt/ihivision\ny\ny\nn\n\n" | sh
/install.sh' && \
     rm /install.sh /ihivision.tgz
CMD []
ENTRYPOINT ["bash",
```

```
"/opt/ihivision/services/HiVisionMasterService"]
```
- 4. Build the docker image: docker build -t ihivision .
- 5. Build and run the docker container inject volume- and port mapping (Web-/Project-Data ports): docker run -d --name ihivision -p 11201:11201 -p 11202:11202 -v  $\setminus$

`pwd`/docker\_host\_exchange:/opt/ihivision/docker\_host\_exchange ihivision

- 6. Share any data through the folder 'docker host exchange' from host: **<your folder>/docker\_host\_exchange** within the container: /opt/ihivision/docker\_host\_exchange
- 7. Print status of the docker container: docker ps -a
- 8. Stop the docker container: docker stop ihivision
- 9. Start the docker container: docker start ihivision
- 10. Delete the docker container: docker rm ihivision
- 11. Delete the docker image: docker rmi ihivision

```
12. Add more folder/file mappings to the container.
 For every mapping add the following volume mapping to the docker
 run command:
 docker run … -v `pwd`/<folder/file on
 host>:/opt/ihivision/<folder/file in container>
 Note! Mapped volumes, which have been existing before the
 mapping was applied, will become invisible within the container
 afterwards and overlayed by the host volume, so be careful with
 specifying folders/files which existed already in the container.
```